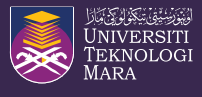

## **TATACARA PELAKSANAAN SISTEM PERMOHONAN MINI TRANSKRIP MINI TRANSKRIP PELAJAR PELAJAR**

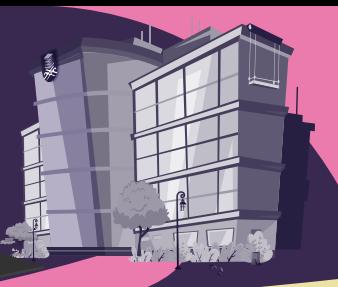

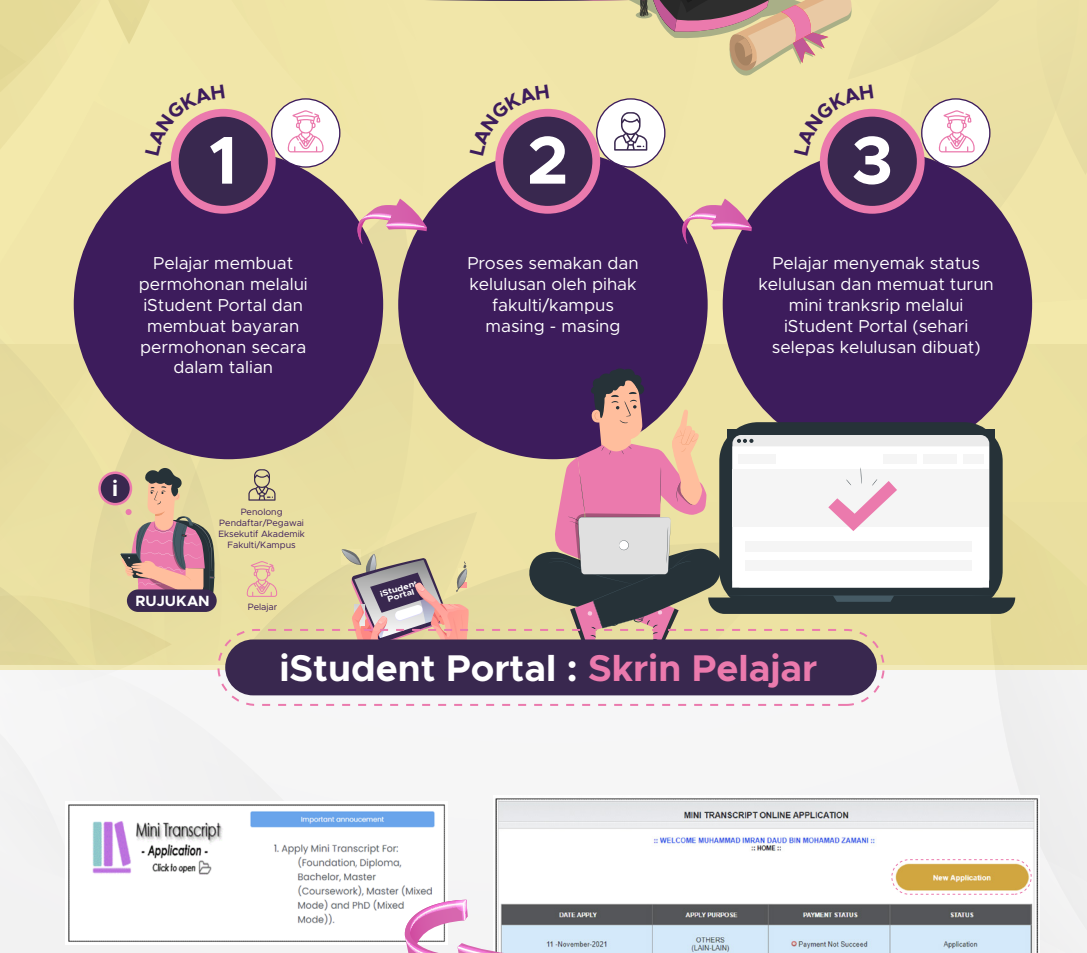

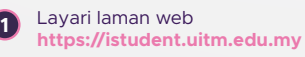

**2** Masukkan **login id** dan kata laluan **iStudent Portal** 

**3** Sila klik **eAcademic Mini Transkrip**

**4**

new aplication not yet being process<br>plication is approved (only for application with success payment)<br>»lication is rejected please contact ecademic office<br>inerated - Mini transcript is ready to download.

to downloa<br>s will be upd<br>ly display the

Untuk permohonan baharu, klik **New Application** 

ion. Diploma. Bachelor. Master (Coursework). Master (Mored Mode) and PhD (Mixed Mode)).

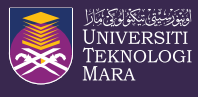

**TATACARA PELAKSANAAN SISTEM PERMOHONAN MINI TRANSKRIP MINI TRANSKRIP**

> **iStudent Portal**

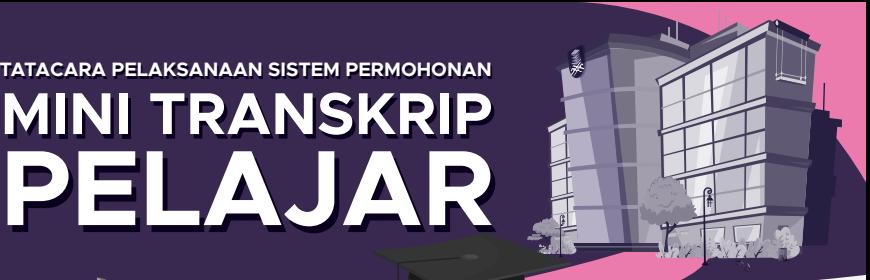

 $\sigma$ ==

Cancel

## **iStudent Portal : Skrin Pelajar**

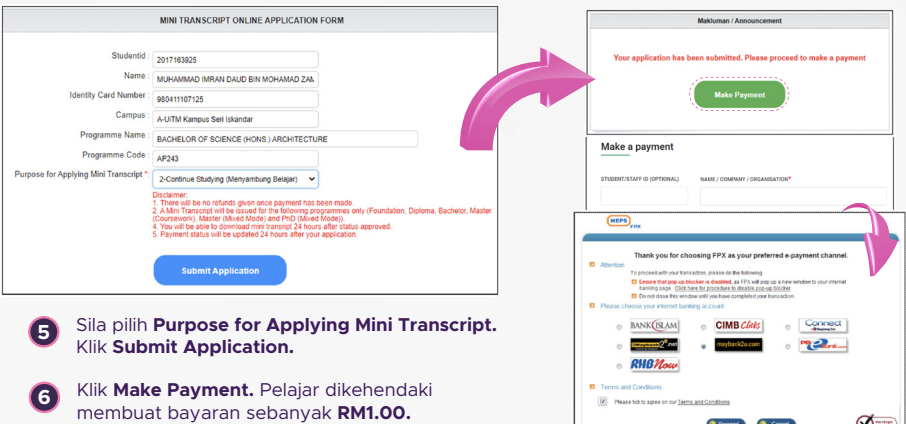

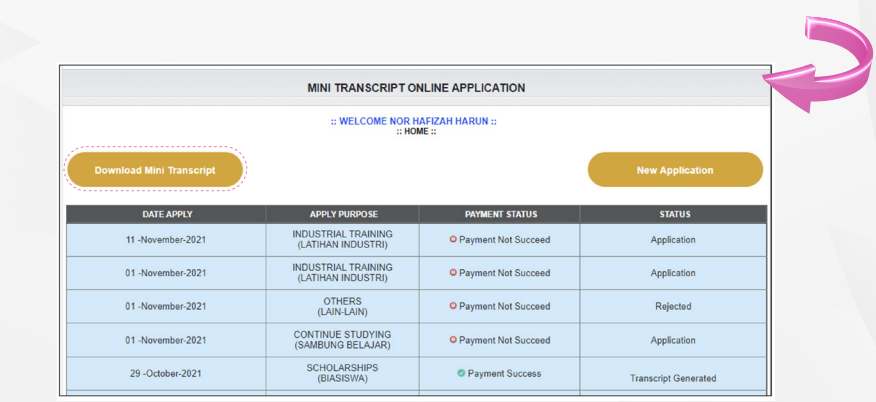

**7** Pelajar akan dapat memuat turun mini tranksrip dalam tempoh 24 jam setelah permohonan diluluskan.

**8** Untuk mendapatkan mini transkrip yang telah dijana, pelajar dikehendaki login kembali ke menu **Mini Transkrip.** 

**9** Klik **Download Mini Transcript dalam tempoh 3 bulan** dari tarikh kelulusan diberi.